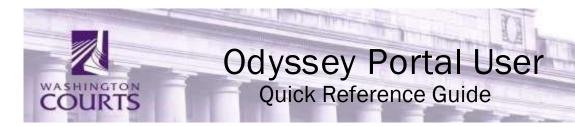

# May 5, 2023

## **Contents:**

| I.   | Search Tips:                         | 2 |
|------|--------------------------------------|---|
|      | Smart Search:                        |   |
| III. | Advanced Filtering Options:          | 4 |
|      | Navigating Search Results and Cases: |   |
| V.   | Search Hearings:                     | 6 |
| VI.  | Search Hearings Options:             | 7 |

Washington Courts Online Records Search provides access to public court records. *Smart Search* can be used to find court records by record number or party name. Smart Search also has the ability to use Advanced Search Options to provide the system with more information to narrow your results. The following search tips can assist you in locating records when using incomplete information.

### I. Search Tips:

Tools that can help to perform a successful search include:

*Wildcard* – The Wildcard feature allows you to search for incomplete names and case numbers in the system. To use the wildcard feature, type a portion of a name or case number, and then type an asterisk \* at the end.

For example, searching a partial last name of **john\*** yields results such as 'Johnson', 'Johns', 'Johnston', and so on.

**NOTE:** There is a minimum of one character in a first name, three characters in a last name, and four characters in a case number to use the wildcard feature.

**Names Are Not Case Sensitive.** You can enter first, middle, and last names in uppercase, lowercase, or a combination of both. The search results are the same.

\*HINT: When looking for a name that could contain a space, hyphen (-), or another separator you might need to conduct more than one search. For instance, if searching for the last name of McDonald but are unsure if there is a space between the 'c' and 'D', you should search twice – once with McDonald and another with Mc Donald. Same for similar separator situations.

**Search results will only display the first 200 results.** To narrow the search: add additional or more specific information; choose a specific location if you are searching 'all locations'; change the 'date range'; or pick a specific 'case category'.

Search with First and Last - 'Lastname, Firstname'
Search with Middle - 'Lastname, Firstname Middlename'

\*HINT: Add a comma after the Last name, then a space before starting the First name.

### II. Smart Search:

A. To access, click the *Smart Search* tile on the **Odyssey Portal – Washington Courts Online Records Search**homepage:

https://odysseyportal.courts.wa.gov/odyportal

B. In *Smart Search*, type a case number or a party name

1. Party names must be in 'Last, First Middle'

sequence

- 2. For help information regarding searches click the <u>?</u> icon
- 3. Click '*I'm not a Robot*' checkbox
- C. For enhanced filtering click on the Advanced Filtering Options drop down menu
- D. Click Submit
- E. In the search results, click a case number to view the court record

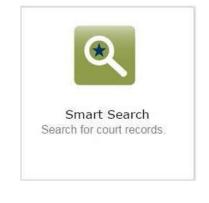

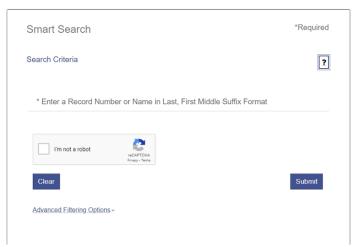

### **III. Advanced Filtering Options:**

Smart Search allows users to refine their search parameters through Advanced Filtering Options. Providing more information in these three sections General Options, Party Search Criteria and Case Search Criteria will narrow your search results. General filtering options include:

- A. Court Location by County
- B. Search Type
  - 1. Attorney Bar Number
  - 2. Attorney Name
  - 3. Business Name
  - 4. Case Cross-Reference Number
  - 5. Case Number
  - 6. Citation Number\*
  - 7. Judicial Officer
  - 8. Nickname
  - 9. Party Name
- C. Cases Checkbox

#### Party Search Criteria options include:

- A. Search by
  - 1. Party Name
  - 2. Business Name
  - 3. Nickname
  - 4. Sounds Like
- B. FBI Number
- C. SO Number\*
- D. Booking Number

#### Case Search Criteria options include:

- A. Case Type
- B. Case Status
- C. File Date Start
- D. File Date End
- E. Judicial Officer

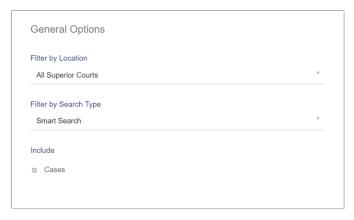

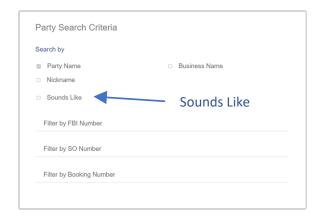

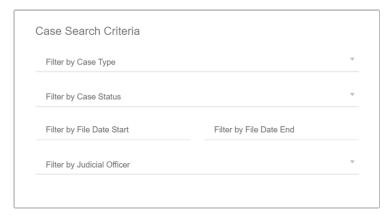

<sup>\*</sup>Not available in WA Odyssey Portal

### IV. Navigating Search Results and Cases:

After a search is submitted, the Washington Courts Online Case Search will show results for the information entered.

Search results can be filtered by category - *Case Number*, *File Date*, *Type*, *Location*, *Party Name* by selecting the icon next to each column. To access a case from the search results, click the case number.

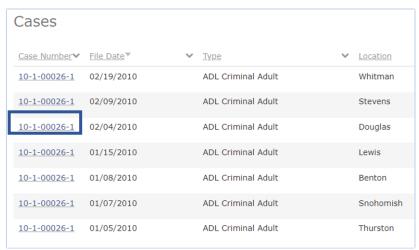

When searching by **Party Name**, the search results will display a list of all parties with that name with public court records.

**NOTE:** Common name searches will display hundreds of results

Click the **case number** to display the court record.

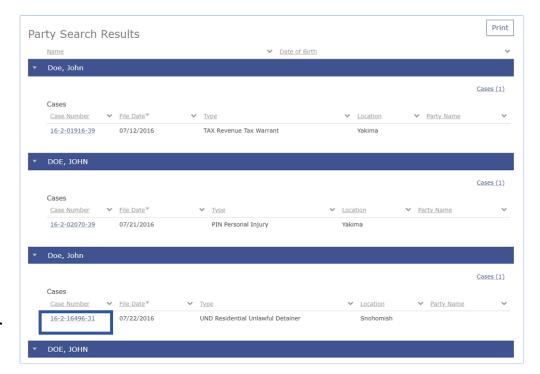

Once a record is displayed, on the right-side navigation bar, select *Case information*, *Party*, *Disposition Events* or *Events and Hearings* to navigate between different sections of the court record.

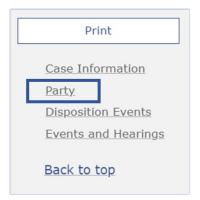

To quickly return to the search results screen, click **Search Results** from the top of the page.

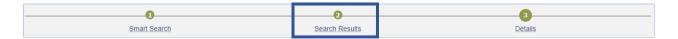

### V. Search Hearings:

- A. To access, click the *Search Hearing* tile on the **Odyssey Portal Washington Courts Online Records Search**homepage <a href="https://odysseyportal.courts.wa.gov/odyportal">https://odysseyportal.courts.wa.gov/odyportal</a>
- B. Use the right-side drop-down menus to select *Search Hearings* options. See options on next page.
- C. 'Select Search Types' Party Name, Business Name and Attorney Name all have a feature called 'Soundex'. See Soundex Feature on next page.

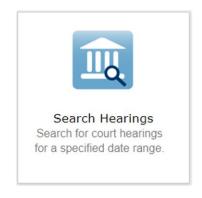

- D. Using the Calendar Drop Down, select 'Search by Date From' and 'Search by Date To'
- E. Click Submit
- F. In the search results, click a case number to view the court record

#### **Soundex Feature**

The Soundex feature allows you to search for names that sound similar. For example, if you are unsure of the spelling of the last name, enter the first name and as much as you know to be correct of the last name.

To use the Soundex feature, select the 'Sounds Like' check box when entering the search information.

**NOTE:** The Wildcard feature and the Soundex feature cannot be used at the same time. The Soundex feature returns more results.

### VI. Search Hearings Options:

#### Basic Search options include:

- A. Select Location by County
- B. Select Hearing Types
  - 1. Civil
  - 2. Criminal
  - 3. Family
  - 4. Probate or Mental Health
- C. Select Search Types
  - 1. Case Number
  - 2. Party Name
  - 3. Business Name
  - 4. Attorney Name
  - 5. Attorney Bar Number
  - 6. Judicial Officer
  - 7. Courtroom
- D. File Date Start.
- E. File Date End

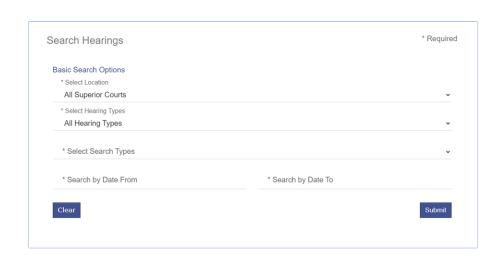